# **GUIDE TO STOREFRONT**

UC San Diego OTIEC Outreach Department

- If trainers need immediate access, contact the Outreach Department at (858) 534-9283 or email **oti-outreach@ucsd.edu**.
- . If trainers do not receive the email, check all spam and junk folders prior to contacting the office.

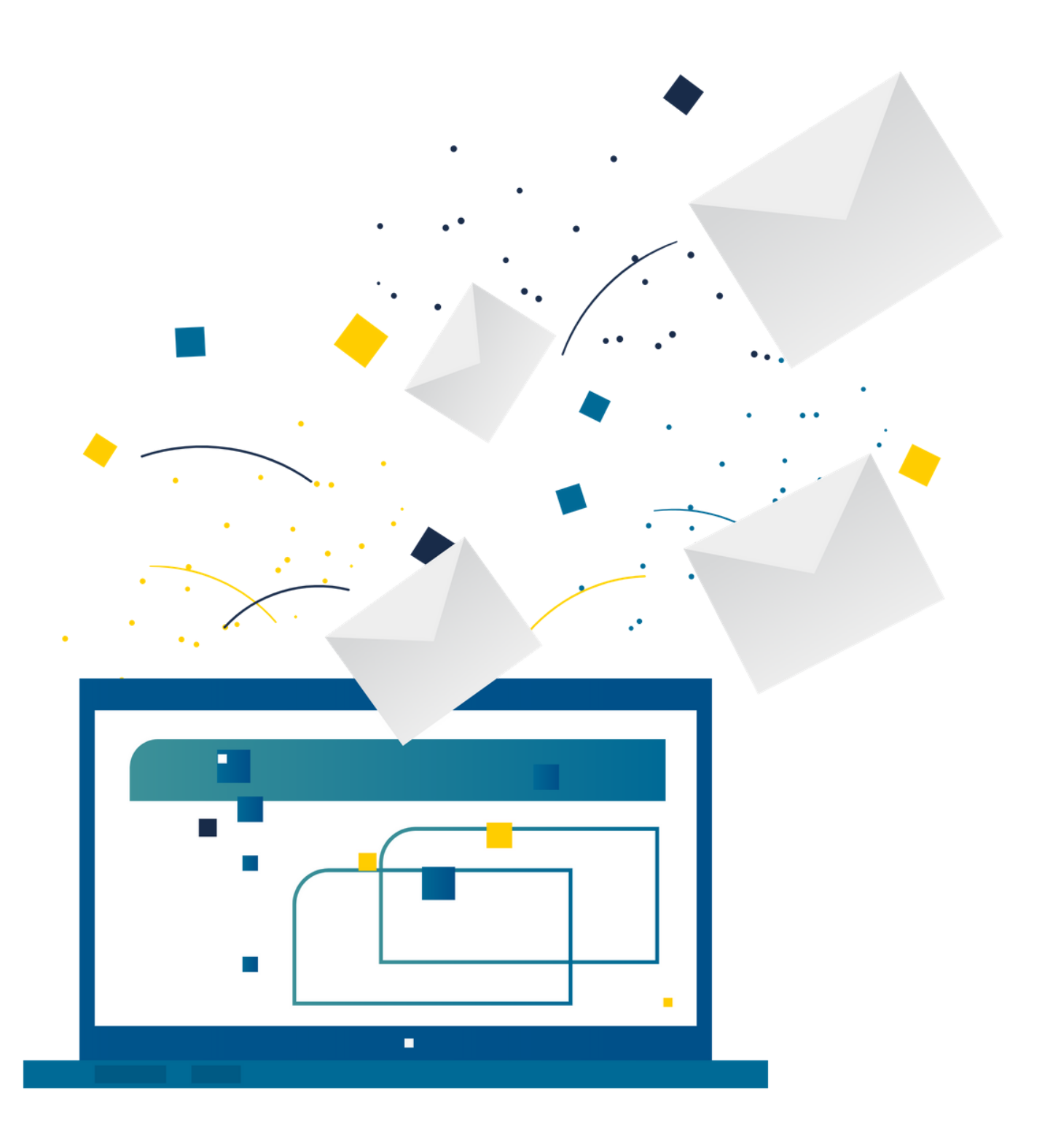

Outreach Trainers will receive access to the Storefront system via an email from **unexwebops@ucsd.edu** within 14 days of a successful course completion.

## GAINING ACCESS TO STOREFRONT

## LOGGING INTO STOREFRONT

The User Login page requires an email address as the username. This is the email that the trainer indicates at the time of the class on the student data form sheets.

### 1. LOG IN WITH EMAIL ADDRESS

The email includes a temporary password. Trainers must use this temporary password to gain access to the system. Storefront will prompt you to change the password for all future use.

## 2. TEMPORARY PASSWORD

In the event that you forget your password, click on the *Forgot Password* button to select a new password.

### 3. FORGOT PASSWORD

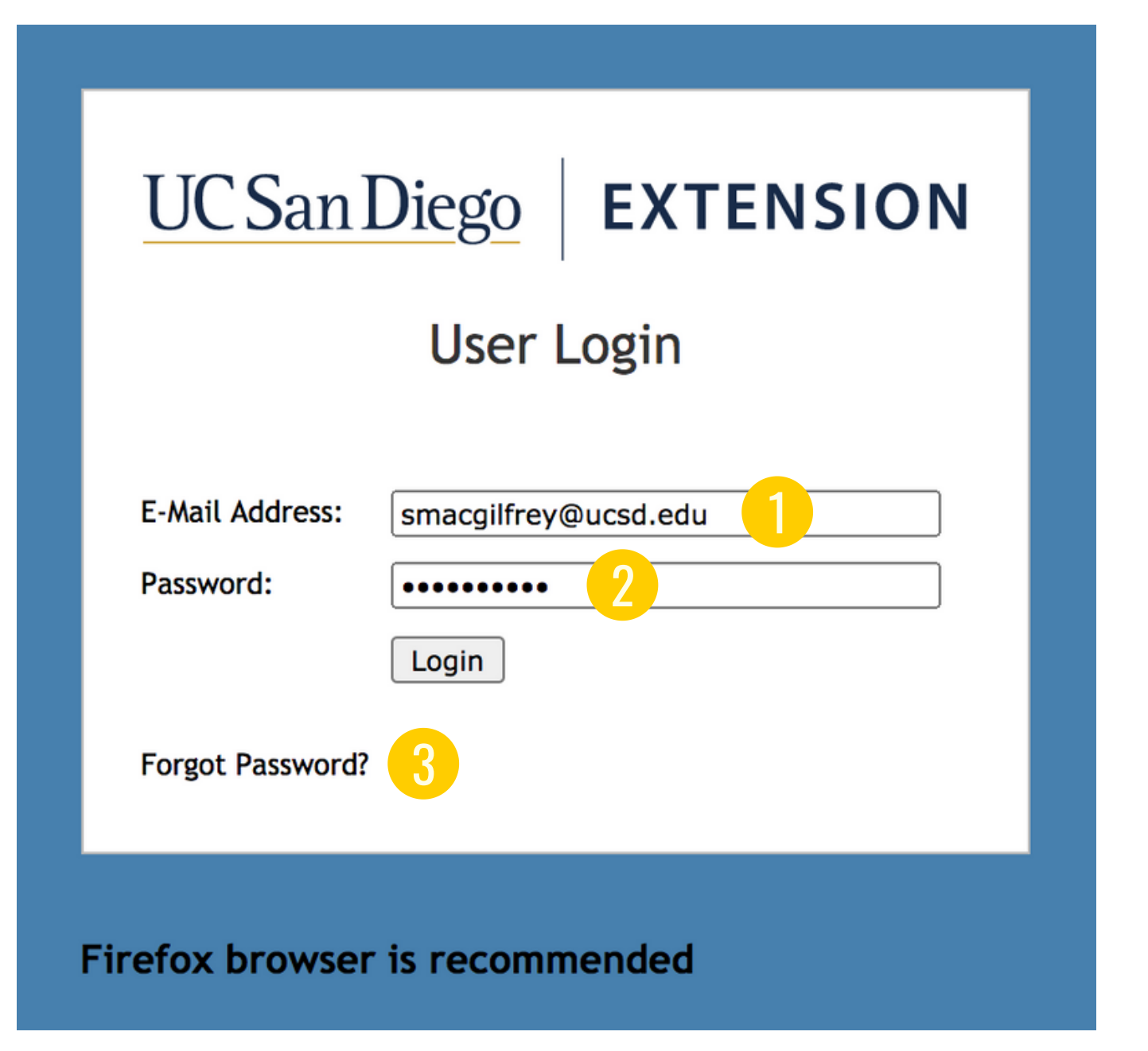

## **[https://storefront.ucsd.edu/osha](https://storefront.ucsd.edu/osha/login.php)** To visit the website, go to:

**Note:** The recommended browser to open Storefront is Firefox and the website is not supported by mobile devices.

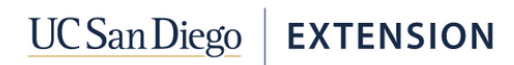

#### OSHA OUTREACH TRAINING - TRAINERS SITE

#### **Classes** Students

Paid. Ready to Print

Queued to Print

**Printing Complete** 

Complete

**The man** 

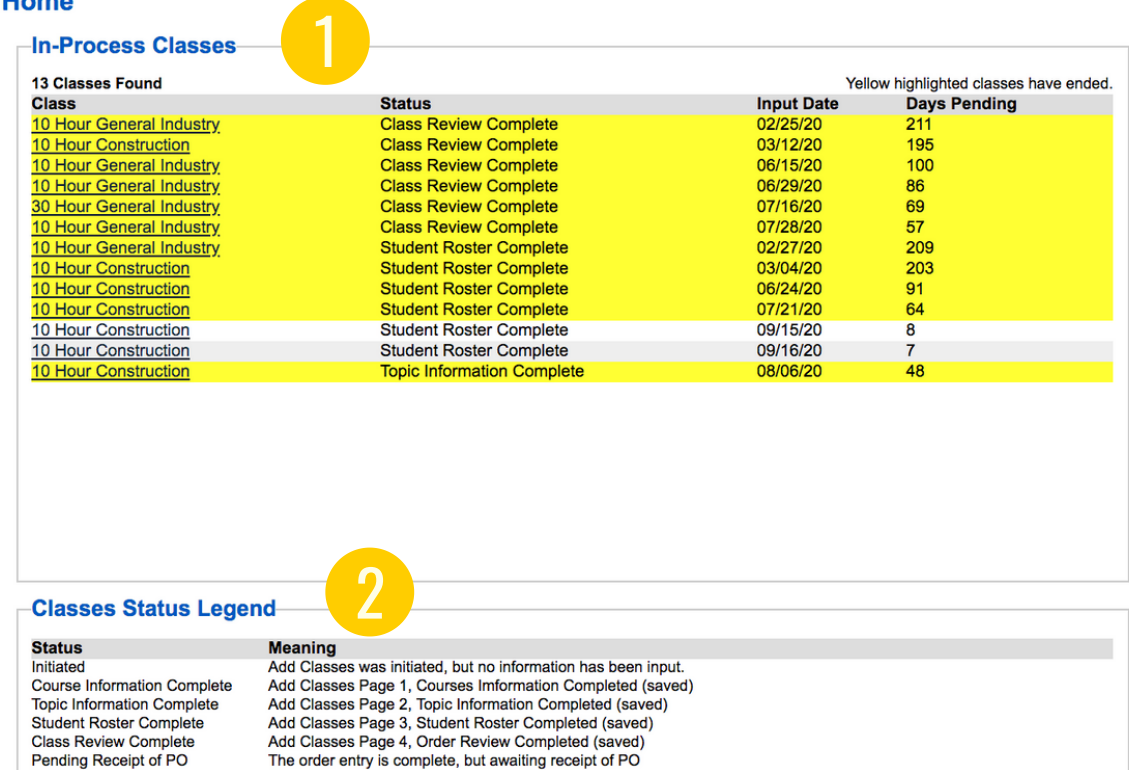

**Class Payment Process Successfully Completed** 

Card printing has completed, and cards are ready for shipment

Cards have been shipped. Tracking number for non USPS shipments entered.

Cards have been queued for printing

**User Access: Trainer** 

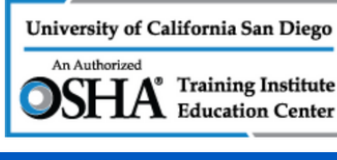

Log Off | Welcome John

Announce

The safety and health of our students, instructors and staff is of the utmost importance to the OSHA Department at UCSD Extension. Due to the rising concerns and effects of the COVID-19 pandemic, the Outreach Department is working remotely. We are assessing the situation on a daily basis, and are still currently processing cards on a weekly basis

Please anticipate a slight delay in the processing and mailing of cards. Our goal is to ensure that we still allow the submission of OTPR's. If you have any questions, email oti-outreach@ucsd.edu

Thank you, The Outreach Department Staff

**REPLACEMENT CARDS:** 

PLEASE NOTE: To order a replacement card for a student, please EMAIL or CALL the Outreach Department to process the order. Do not submit a separate order on Storefront for a replacement card. Replacement cards are \$30.00 and must be entered by the Outreach Department.

Effective June 1, 2018 the Outreach Department will implement a new fee structure for entire class and single replacement card orders

Entire class replacement orders: 1-5 cards per order\$8.00 per card 6-20 cards per order\$50.00 fee 21 or more cards per order\$100.00 fee Cards lost in the mail are required by OSHA to have FedEx tracking. This charge will be included in the orde<br>Single card replacement orders are still \$30.00 per card.

EFFECTIVE JUNE 1, 2018: \$5.00 shipping charge for all new card orders

If you have any questions regarding the changes, please contact the Outreach Department at 858-534-9283 or email us at oti-outreach@ucsd.edu.

**Classes Ready to Ship-**

No Classes Ready to Ship.

**Classes Ready for Printing** 

## HOMEPAGE

The Home Page is the Dashboard for the OTPR.

Displays a list of the classes where the OTPR process was started. Refer to Class Status Legene **1. IN-PROCESS CLASSES**<br>Displays a list of the classes where<br>OTPR process was started. Refer to<br>Class Status Legend.

## Brief explanation of the different **2. CLASS STATUS LEGEND**<br>Brief explanation of the different<br>stages in the OTPR process.

stages in the OTPR proces:

Important information updated as **3. ANNOUNCEMENTS**<br>Important information updated as<br>needed by the Outreach Department

Card printing completetd.

## 4. CLASSES READY TO SHIP

OTPR entered by trainer and payment made via credit

## 5. CLASSES READY FOR PRINTING

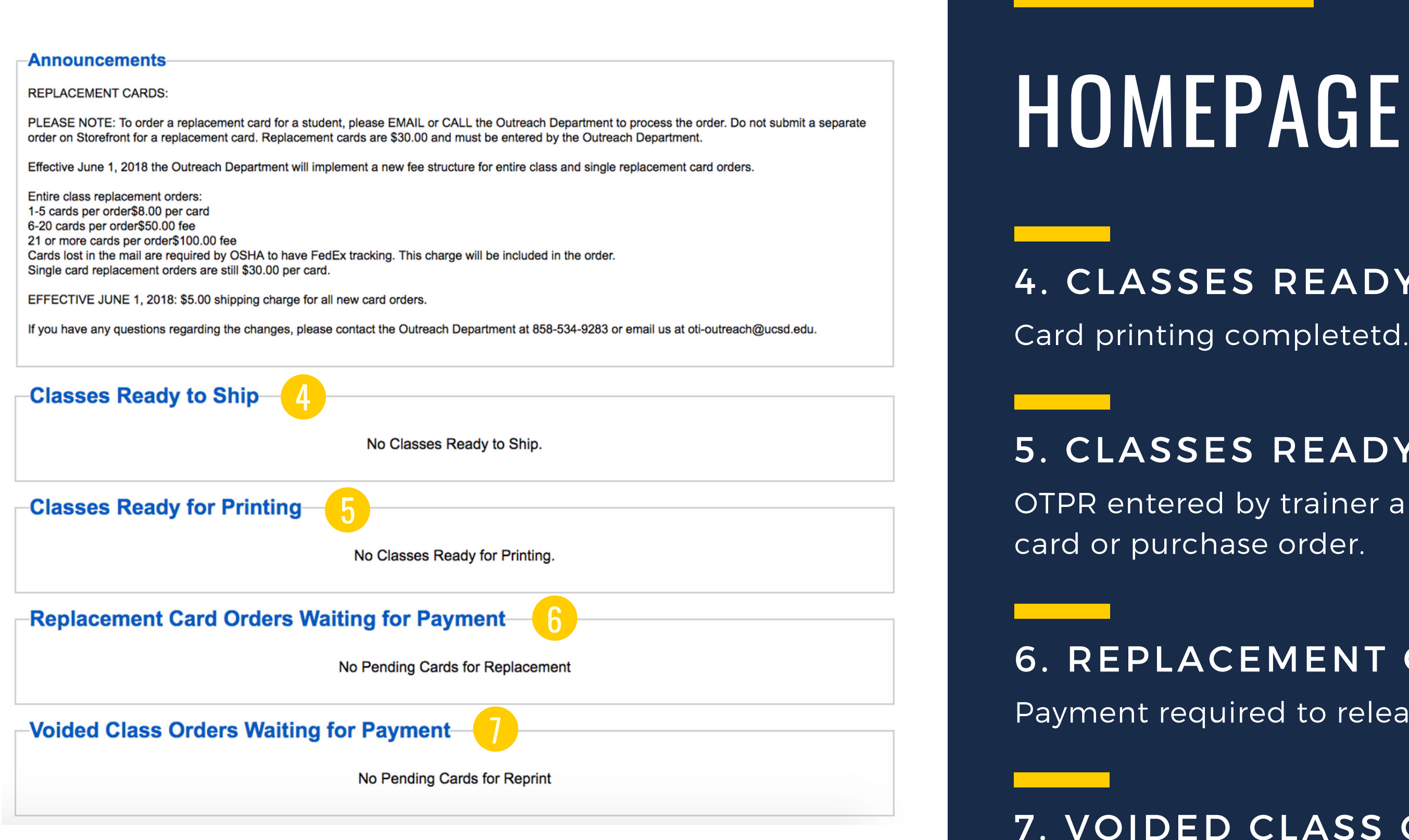

Payment required to release replacement card order.

## 6. REPLACEMENT CARDS

Entire card orders that require reprinting and payment to release cards to the trainer.

## 7. VOIDED CLASS ORDER

## CLASSES

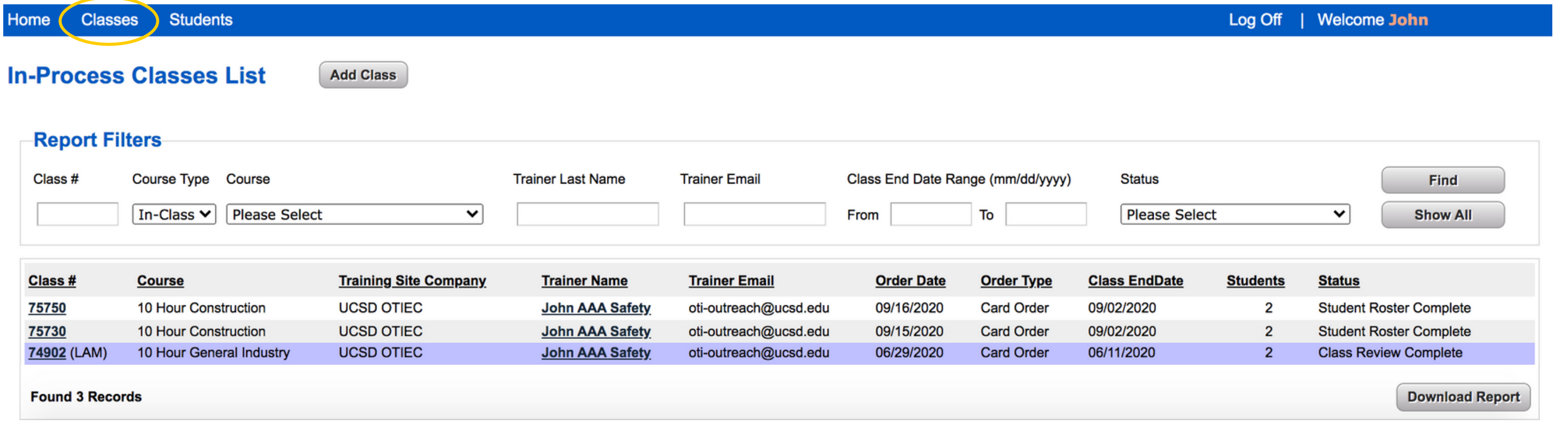

- The *Classes* tab shows a database for all of the classes inputted into the Storefront system. It details the Class/Order Number, Course Type, Course Information, and Status.
- Filter, sort and download all course records by selecting different course fields and clicking on the *Download Report* button (located on the bottom right corner of the screen).
- Trainers are required to maintain all paper records and course documentation in addition to the Storefront portal.
- Adding a class is the way to submit a new OTPR (Outreach Training Program Report).
- To add a class, click on the *Add Class button.*
- Trainers are **required** to submit an OTPR within **30 days** of the final date of course completion.

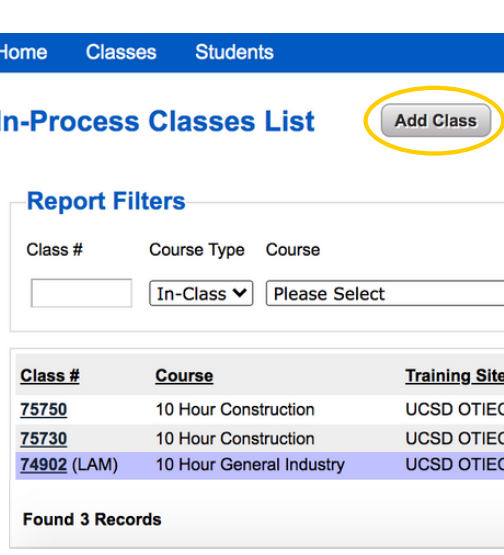

Log Off | Welcome John

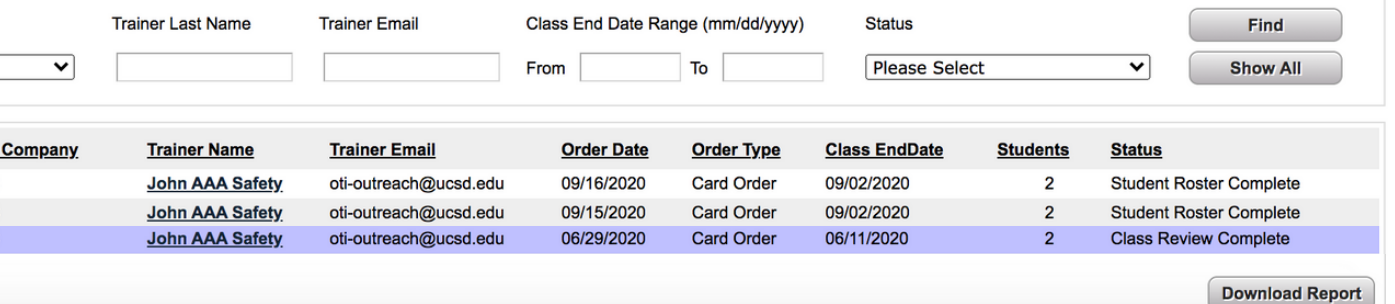

## ADDING A CLASS

## ADDING A CLASS

### 1. COURSE DROP DOWN

Displays all the courses the trainer is authorized to teach.

### 2. COURSE DURATION

Add all dates of the course. Input total class time including breaks, meals, admin.

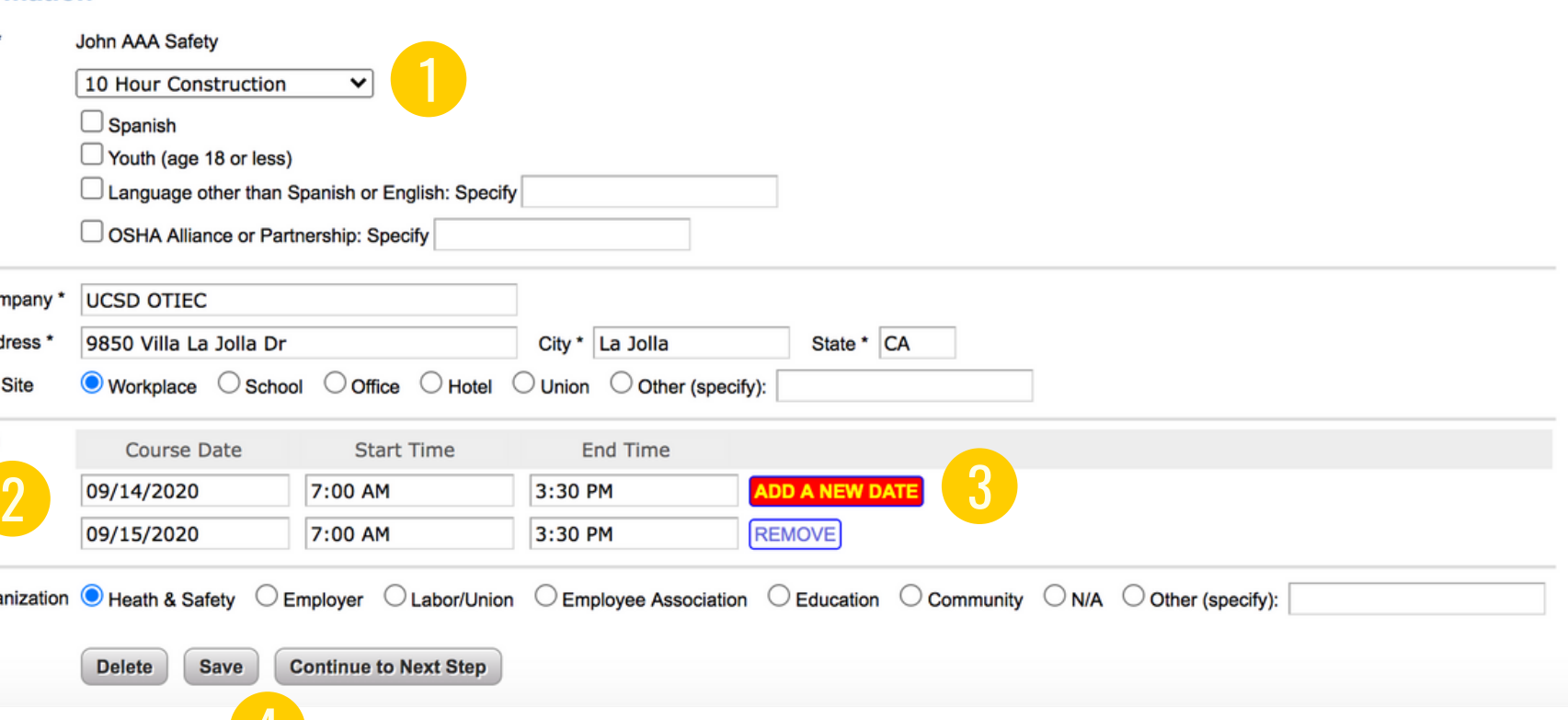

## 3. ADD A NEW DATE BUTTON

#### **Class Information** Trainer's Name John AAA Safety Course \* 10 Hour Construction Course Info Snanish  $\Box$  Youth (age 18 or less)  $\Box$  Language other than  $\$$ OSHA Alliance or Par Training Site Company\* **UCSD OTIEC Training Site Address** 9850 Villa La Jolla Di **Type of Training Site**  $\bullet$  Workplace  $\circ$  Schoo **Course Duration** Course Date Sponsoring Organization  $\bigcirc$  Heath & Safety  $\bigcirc$  E **Delete** Save 4

Adds another field space to enter additional days of the class.

Trainer can delete the order, save and complete submission later or continue to the next step.

#### Add Class - Step 1: Trainer and Course Information

### 4. DELETE, SAVE, CONTINUE TO NEXT STEP

## ADDING A CLASS

- After clicking on *Continue to Next Step*, the following screen appears.
- This is a confirmation screen indicating ALL of the course dates and times.
- Trainers must ensure that all course guidelines are taught in accordance with Federal OSHA guidelines.
- Trainers must ensure that the **final course date is correct**. This is the date that is printed on the Outreach student card.

#### Add Class - Step 1: Trainer and Course Information

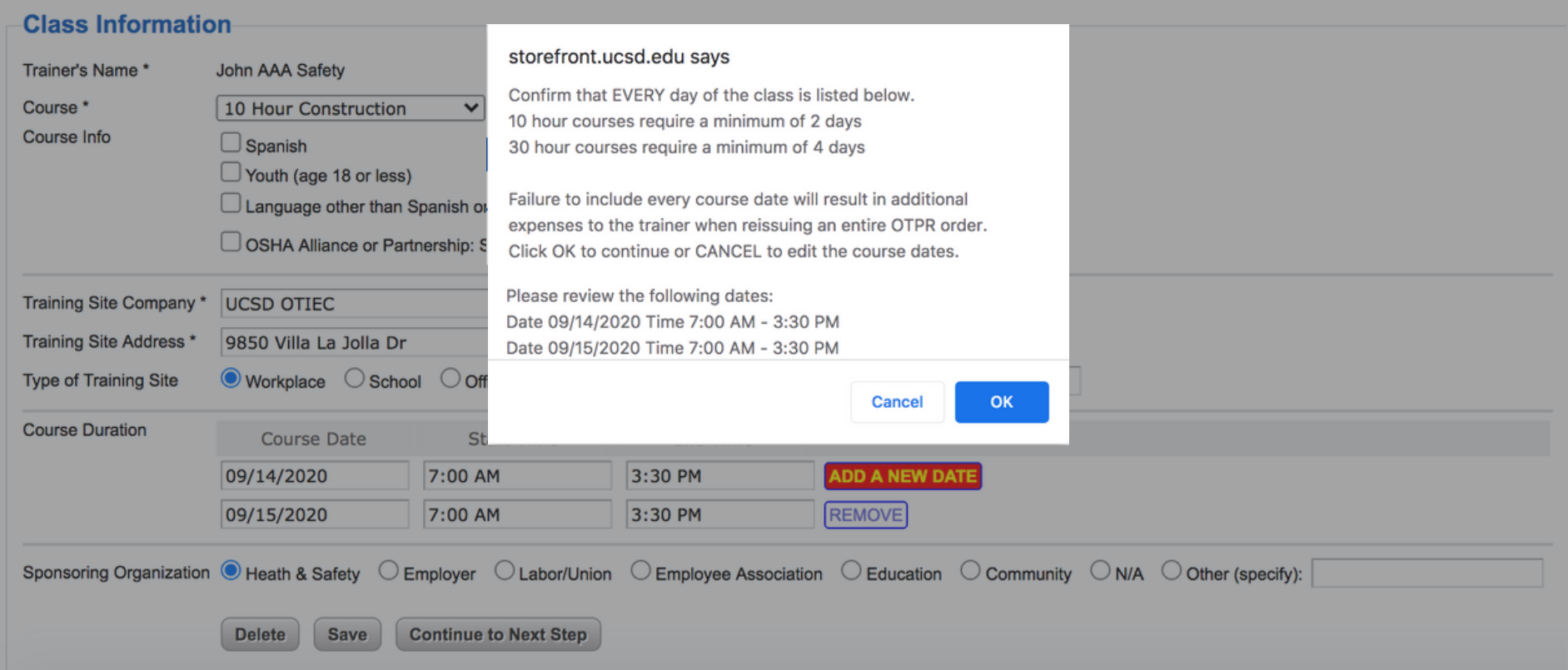

## ADDING A CLASS TOPICS COVERED

- Enter the amount of time (in hours) spent on each topic.
- If including an optional topic, the name of it must be typed in.
- You may input **more than** 10 or 30 hours, however **not less than** the required time.

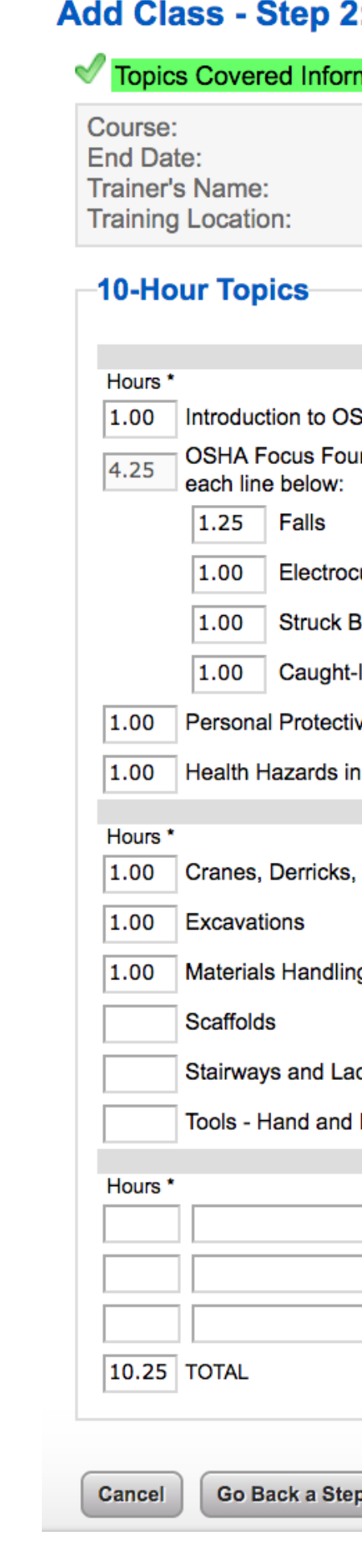

#### : Topics Covered

#### nation Saved

10 Hour Construction 09/15/2020 John AAA Safety La Jolla, CA

> \* Indicate the amount of time spent on each of the topics in the class. **REQUIRED**

#### **SHA**

r Hazards - note the total time spent on the line to the left, and indicate the time breakdown on

**ution:** 

١v

In or Between

ve Equipment

**Construction** 

**ELECTIVE** 

Hoists, Elevators, and Conveyors

g, Storage, Use and Disposal

dders

Power

**OPTIONAL** 

**Continue to Next Step Save** 

## ADDING A CLASS STUDENT ROSTER

- Enter all student information.
- Student names appear on the left column labeled *Current Roster* once saved.
- Trainers are responsible for the spelling of the student names.
- Misspelled names require the trainer to request a replacement card.
- Student **minimum is 3** and the **maximum is 40.**

**Note:** Email and phone number are required fields, but are used for the trainer to distinguish between students with the same name or as a database of student information. If you do not want to enter information there, please put **n/a.**

### Add Class - Step 3: Student Roster

#### Student Added/Updated

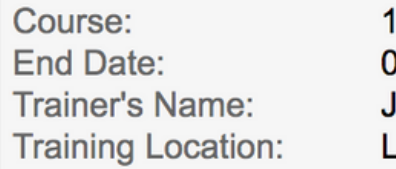

#### **Current Roster**

(click on the name to edit) 1 Roloff, Connie 2 Seppala, Kaila

Cancel

Go Back a Step

10 Hour Construction 09/15/2020 John AAA Safety La Jolla, CA

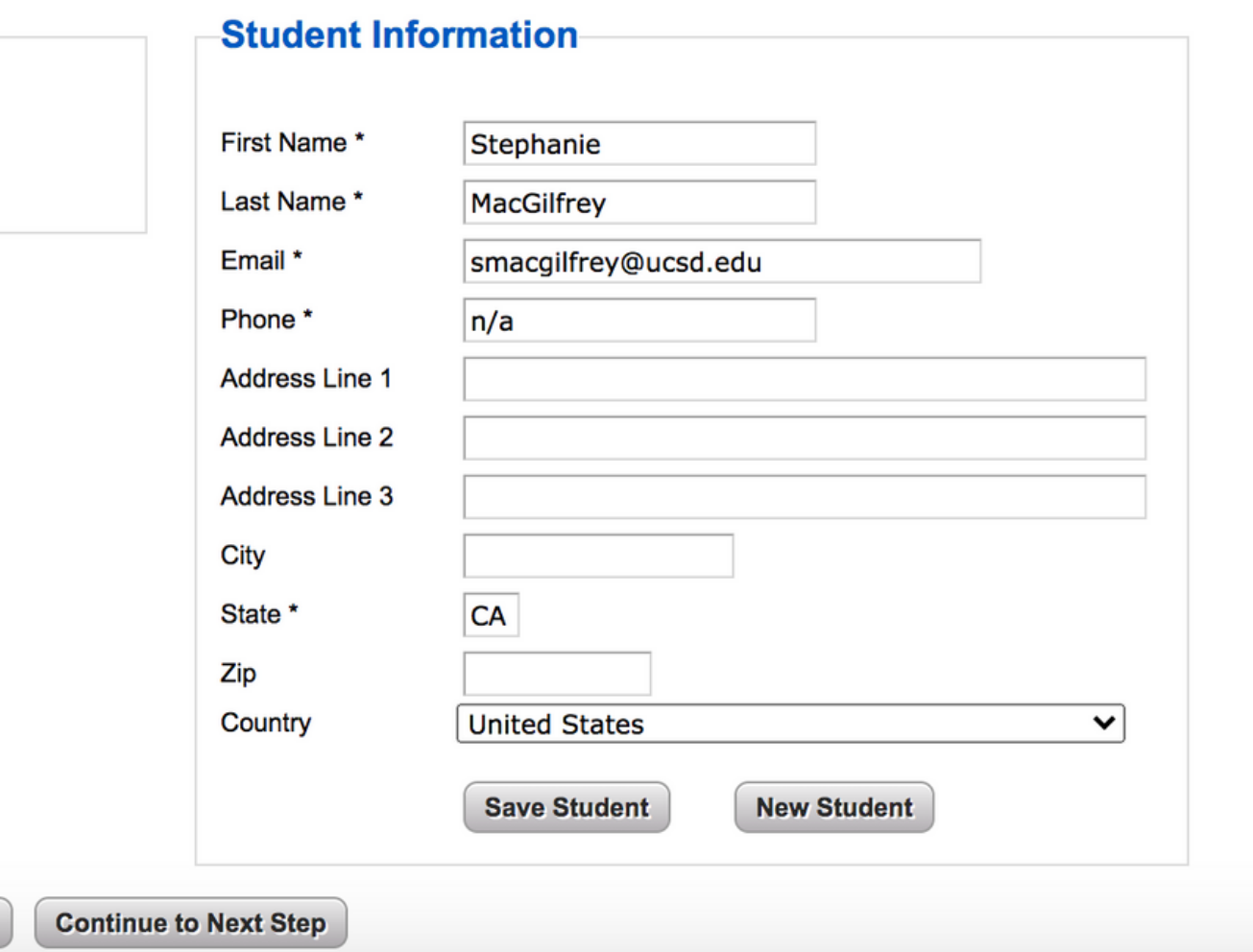

## ADDING A CLASS SHIPPING

**Before** you make your payment, go back and review ALL entries. Once you have paid for your order, you may not make any changes.

Lamination is available for an additional \$2.00 per card.

### 1. LAMINATION

If selecting FedEx as a shipping method, it is based on the printing completion of the order and not the date of submission.

### 2. FEDEX ORDERS

Trainers have the ability to update their shipping address if needed.

#### **Edit Class - Step 4: Shipping**

#### Student Roster Saved

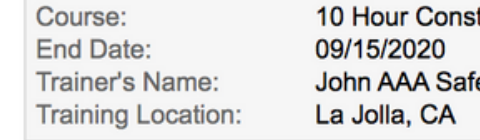

#### **Finishing**

Add Card Lamination for \$2.00 per card, for

#### **Shipping**

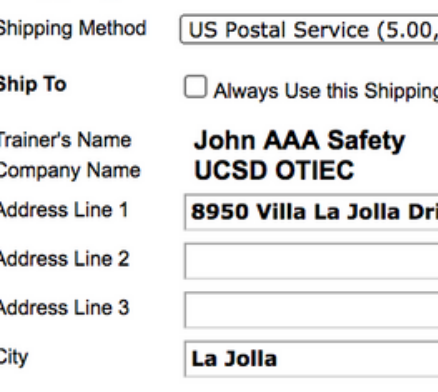

#### **Acceptance of Terms**

I certify that I have conducted this outreach training class in accordance with the OSHA Outreach Training Program guidelines. I have maintained the training records required by these guidelines and I will provide these records to the OSHA Directorate of Training and Education (or their designee) upon request. I understand that I will be subject ot immediate dismissal from the OSHA Outreach Training Program if information herein is not true and correct. I further understand that providing false information herein may subject me to civil and criminal pernalties under Federal law, including 18 U.S.C. 1001 and section 17 (g) of the Occupational Safety and Health Act, 29 U.S.C.666(g), which) provides criminal penalties for making false statements or representations in any document filed pursuant to that Act. By marking this checkbox, I hereby attest that all information is true and correct.

All orders are final. No refunds will be made. Spelling mistakes in student names will require reissuing the card(s) at your expense. You are responsible for all entries made even if you did not make them yourself. By checking the box to the left, you certify that you understand and are in agreement with these terms and conditions

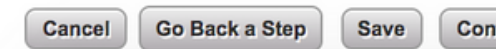

### 3. SHIPPING ADDRESS

## **Note:** OSHA guidelines require the trainer to receive the cards and

disseminate to the students.

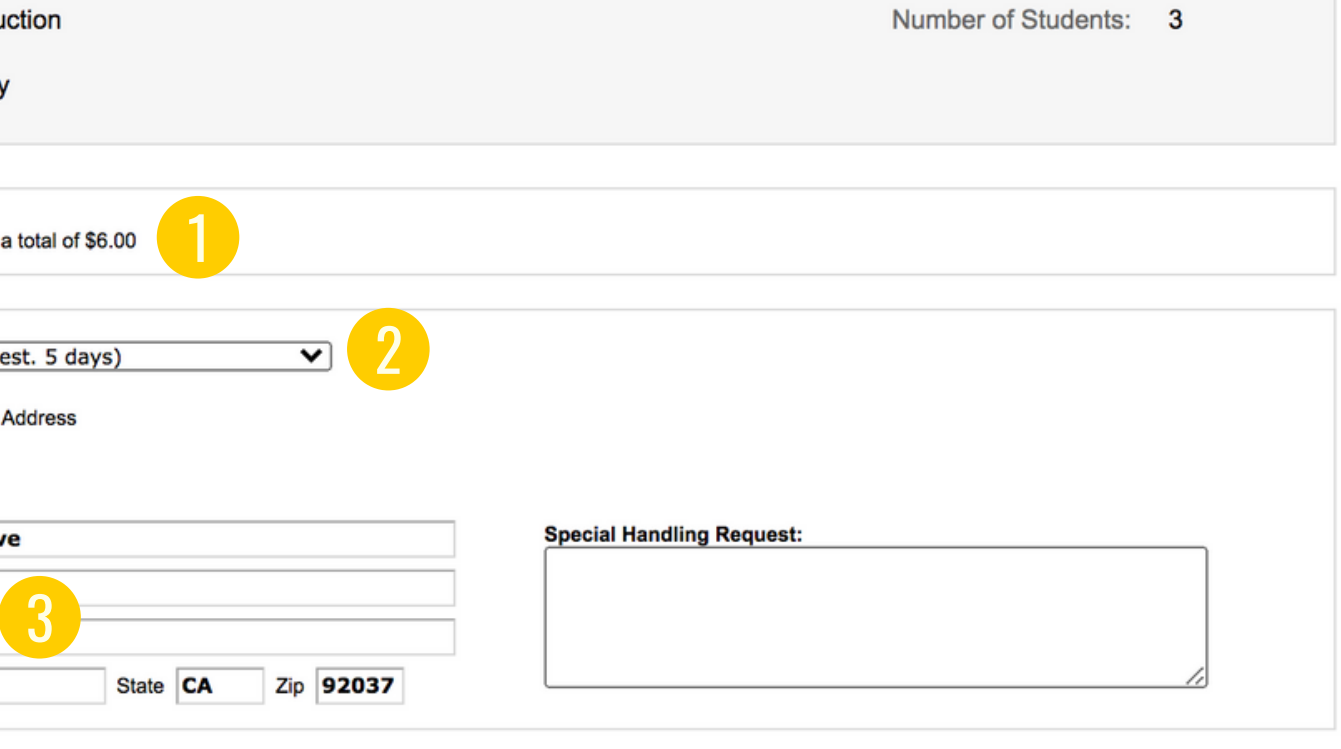

**Continue to Payment** 

## ADDING A CLASS PAYMENT

- Credit card payment is required to complete an order.
- All credit cards are accepted, including American Express.
- Purchase order payments must be preapproved by contacting the Outreach Department.

### **Order Summary**

**View OSHA Form** 

**Order Information** Merchant: Description: **Invoice Number: Customer ID:** 

**Billing Information** John AAA Safety 8950 Villa La Jolla Drive La Jolla, CA 92037 USA

oti-outreach@ucsd.edu 000-000-0000

**Description Item** CARD SALE 10 Hour Const SHIPPING US Postal Ser

#### **NOTE:**

(1) Once you click on the Pay Now button, you cannot make changes to your order. Please be sure everything is correct and that student names are properly spelled before making payment.

(2) To pay for your order securely over the internet, please have an updated browser. If your browser is not updated, you may not be able to complete your order. If you have any problems, please contact the OSHA Outreach Department at (858) 534-9283.

**Pay Now** 

(generated at 11:31 AM on Sep 24, 2020)

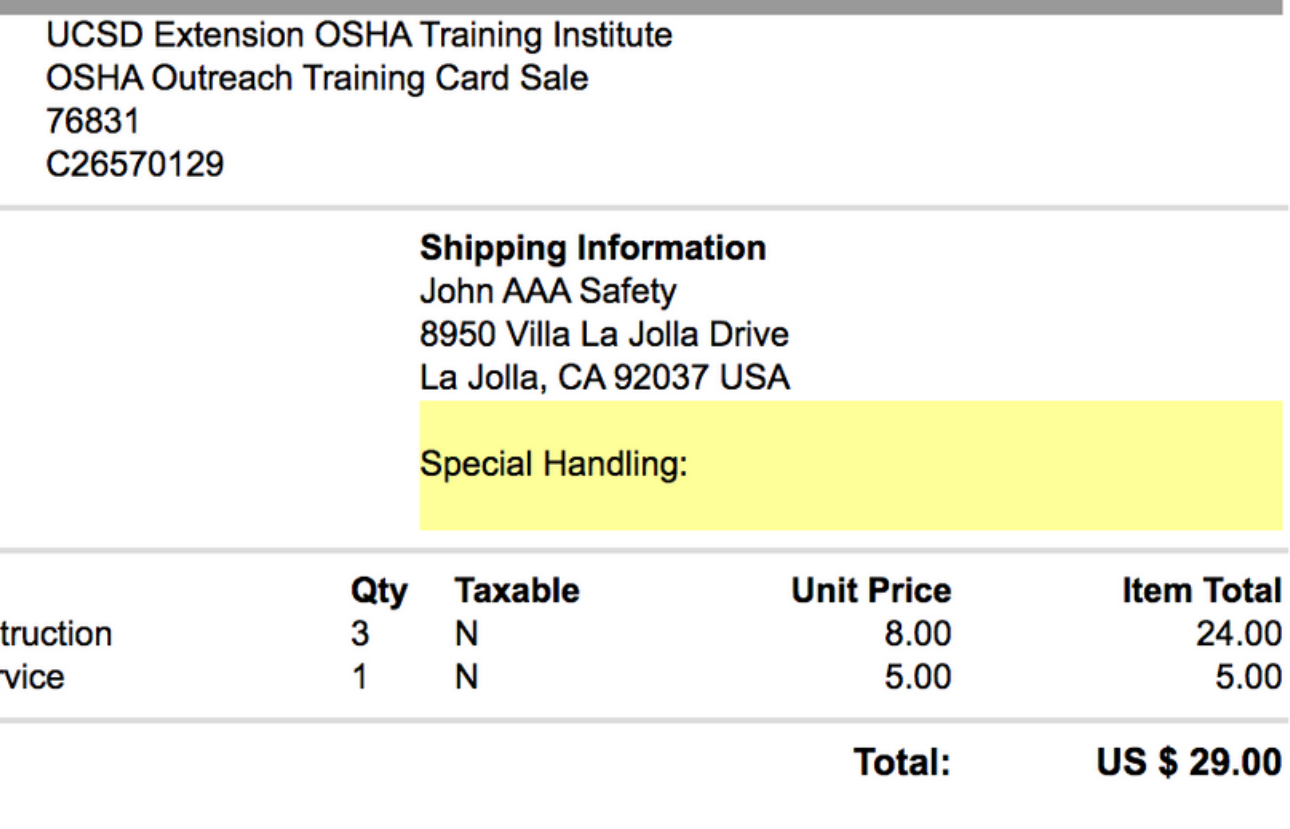

## ADDING A CLASS ORDER SUMMARY

Once an order is paid, trainers can view the order summary for maintenance of course records.

Document displaying all information entered for the class on the Storefront system.

### 1. OTPR

Document showing order was paid. 2. RECEIPT

Document with student names and card numbers.

### 3. COVER LETTER

Displays date, time and payment method.

### **Order Summary**

**View OSHA Form** 

**Order mormation** 

**View** 

Merchant: Description: **Invoice Number:** Customer ID:

**Billing Information** John AAA Safety 8950 Villa La Jolla Drive La Jolla, CA 92037 USA

oti-outreach@ucsd.edu 000-000-0000

**Description** Item CARD SALE 10 Hour Cons SHIPPING US Postal Ser

**Payment Information** Date/Time 4 **Payment Method** 

**Shipping Information Status** 

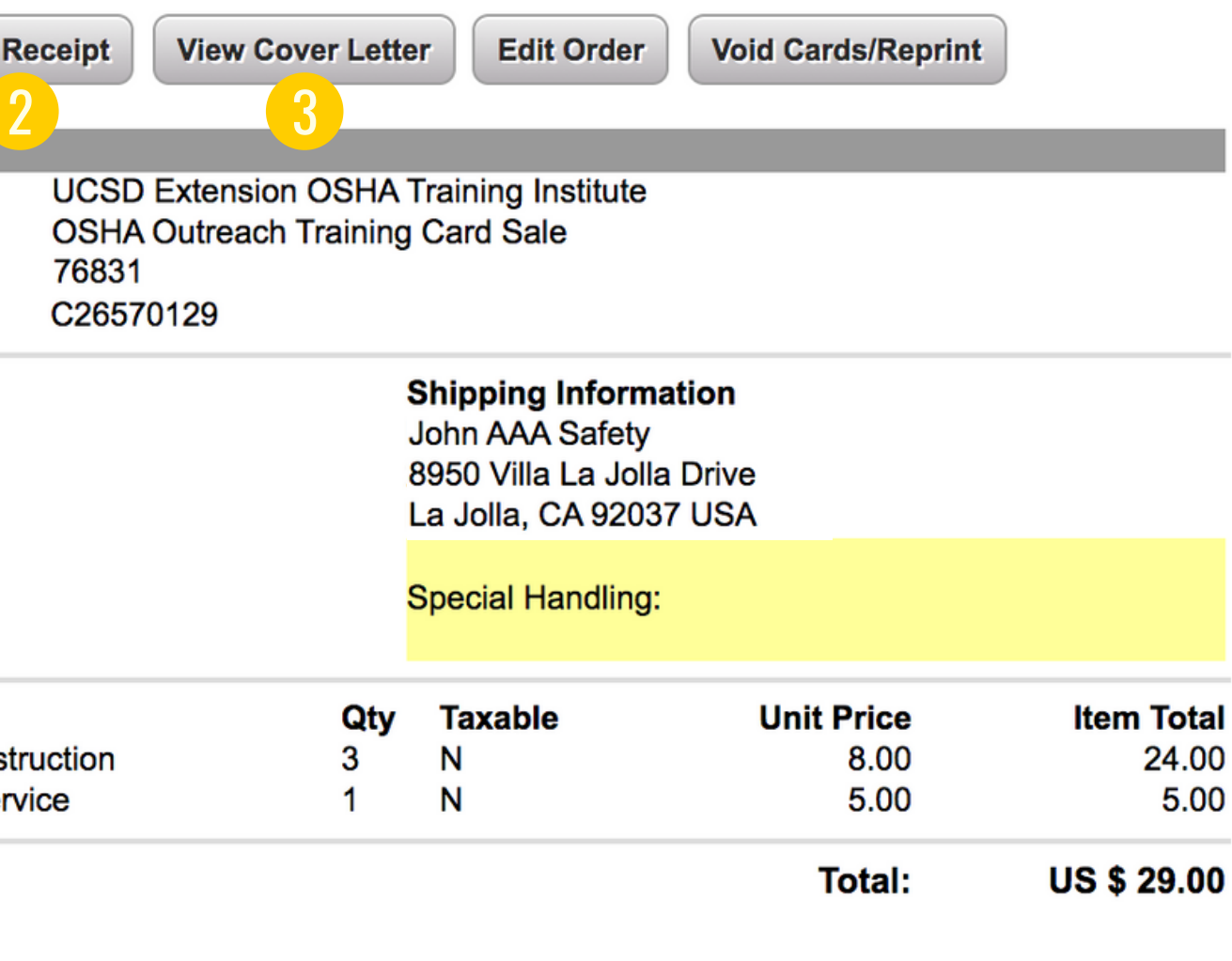

09/24/2020 11:37:00 Credit Card, Transaction ID: 42108145812

Order was shipped on: 09/25/2020 Via: US Postal Service

## 4. PAYMENT INFORMATION

## ADDING A CLASS ORDER SUMMARY

This is the submitted shipping address by the trainer and is where the cards will be mailed to.

## 5. SHIPPING ADDRESS

This shows what day the cards were mailed out. If cards were mailed via FedEx, the tracking number is indicated here.

## 6. DATE CARDS WERE MAILED

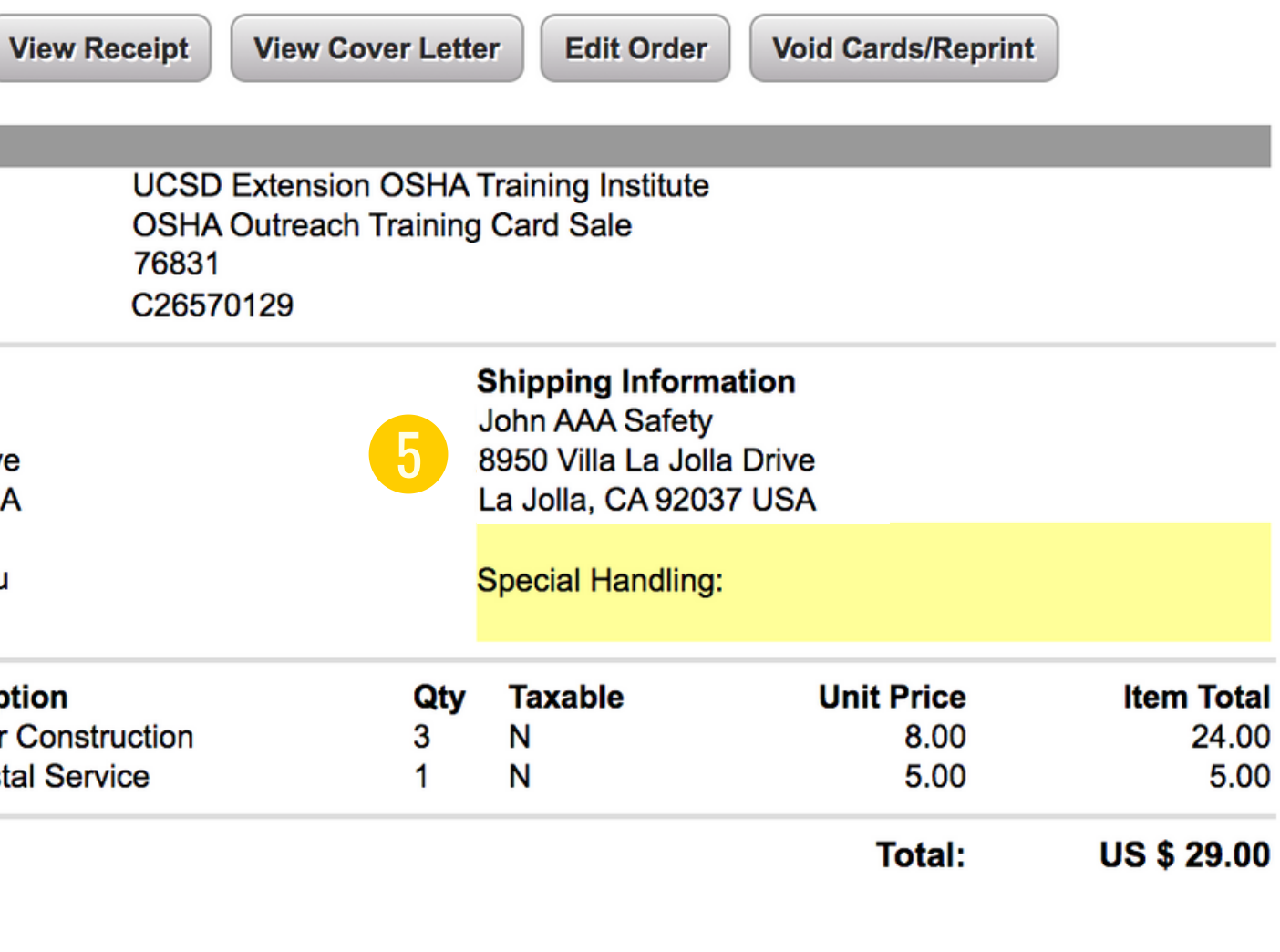

09/24/2020 11:37:00 Credit Card, Transaction ID: 42108145812

Order was shipped on: 09/25/2020 Via: US Postal Service

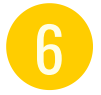

**Note:** If the trainer inputs the incorrect address and the cards are lost in the mail, there is a charge to void and replace the card order.

### **Order Summary**

**View OSHA Form** 

**Customer ID:** 

**Order Information** Merchant: Description: **Invoice Number:** 

**Billing Information** John AAA Safety 8950 Villa La Jolla Drive La Jolla, CA 92037 USA

oti-outreach@ucsd.edu 000-000-0000

**Description** Item CARD SALE 10 Hour Cons **SHIPPING US Postal Ser** 

**Payment Information** Date/Time **Payment Method** 

**Shipping Information Status** 

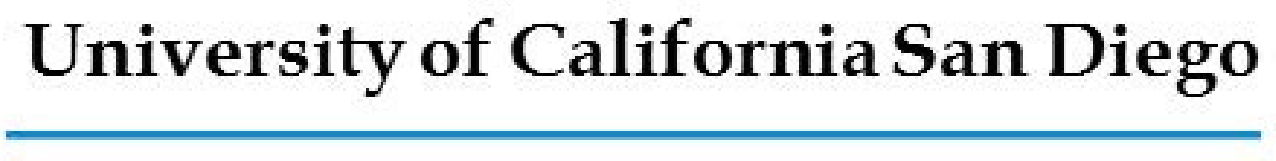

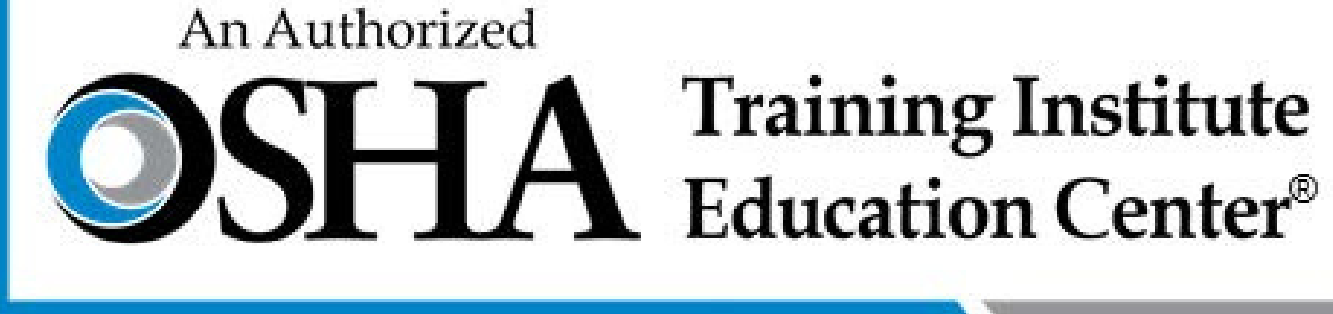

## For questions, please email oti-outreach@ucsd.edu

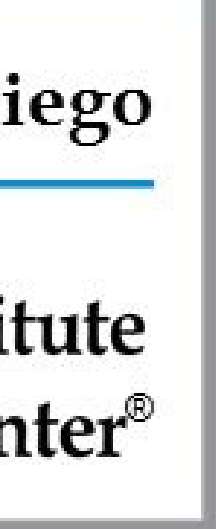